103.03.11

1. 導師登入教師專業資訊系統後,可於「教學相關」點選「導生活

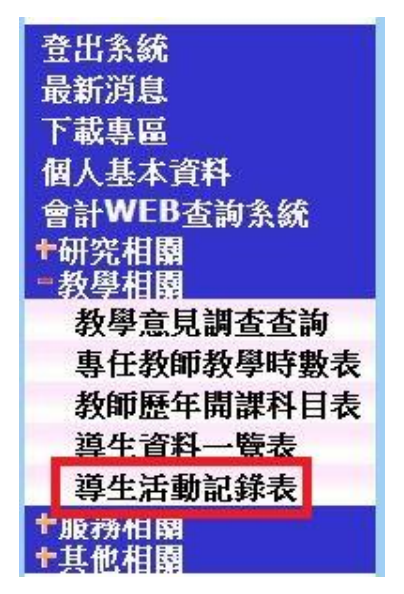

動記錄表」填寫導師生活動資料

2. 點選後會另開視窗,新增一筆導師生活動記錄請按「新增記錄」

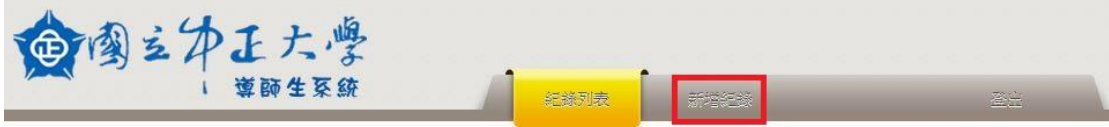

3. 請填寫活動地點,活動時間將出現日曆與時間選單供選擇(可填

寫起訖時間)

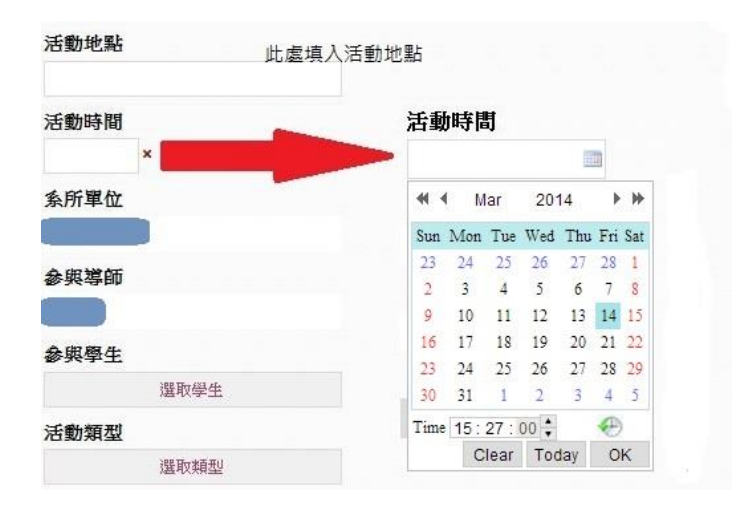

4. 按下「選取學生」後,系統將產生導師之所有導生,請逐一勾選 該次活動參與之導生姓名;亦可使用下方「勾選全部」按鈕選擇 所有導生。勾選完成後請按下「確定選取」進行下一步驟

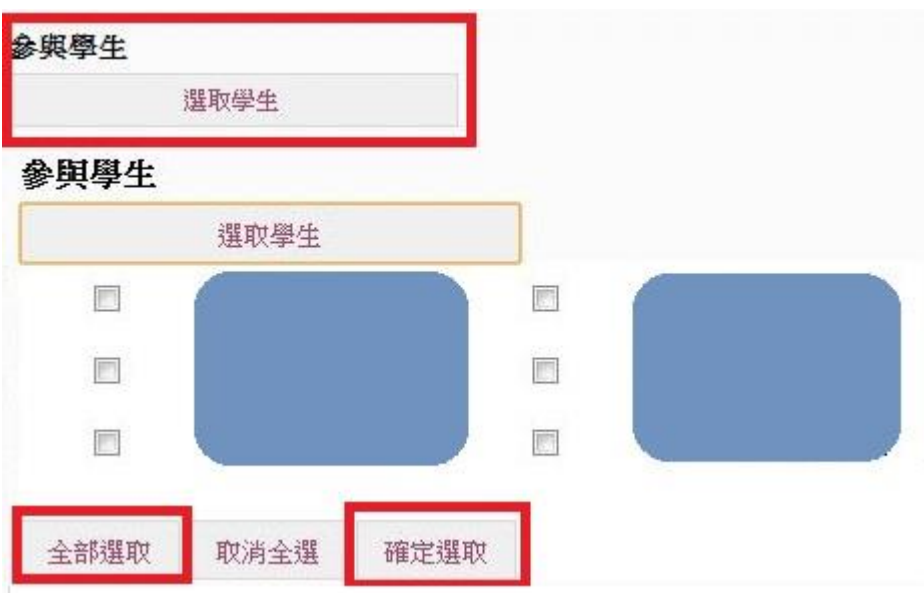

5. 請按下「選取類型」勾選活動類型。此欄位可複選,勾選「其他」 可自行填寫項目。勾選完成後請按下「確定選取」進行下一步驟

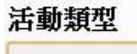

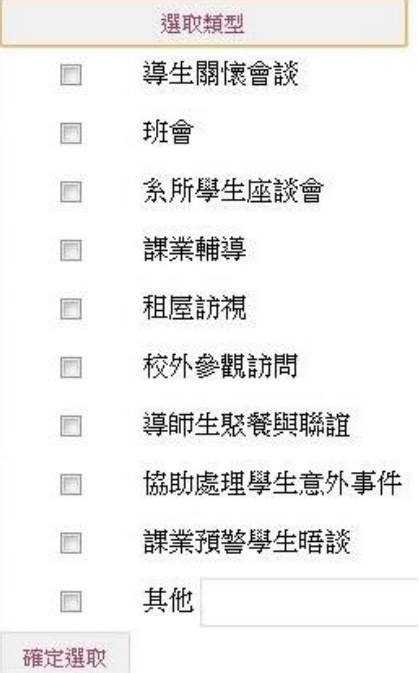

6. 請按下「選取成效」勾選活動成效。此欄位可複選,勾選「其他」

可自行填寫項目。勾選完成後請按下「確定選取」進行下一步驟 活動成效

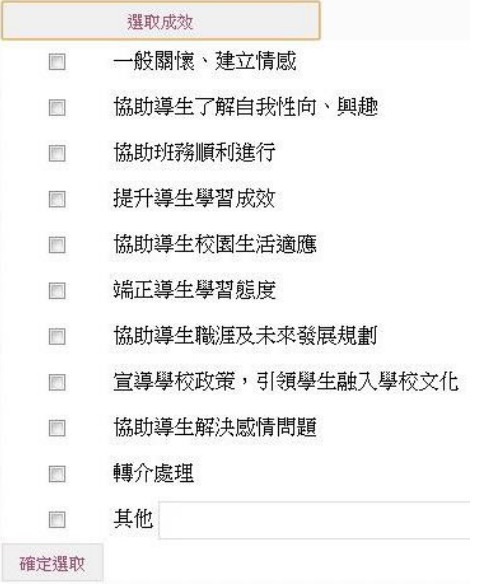

- 7. 請於「活動說明」欄填寫活動簡要說明,全部完成後請按「預覽 新增」
- 8. 在「預覽新增」部分可按下「修改/新增照片(需要上傳照片)」按 鈕上傳活動照片。照片大小建議勿過大以免上傳失敗。完成後請

按「上傳」完成新增

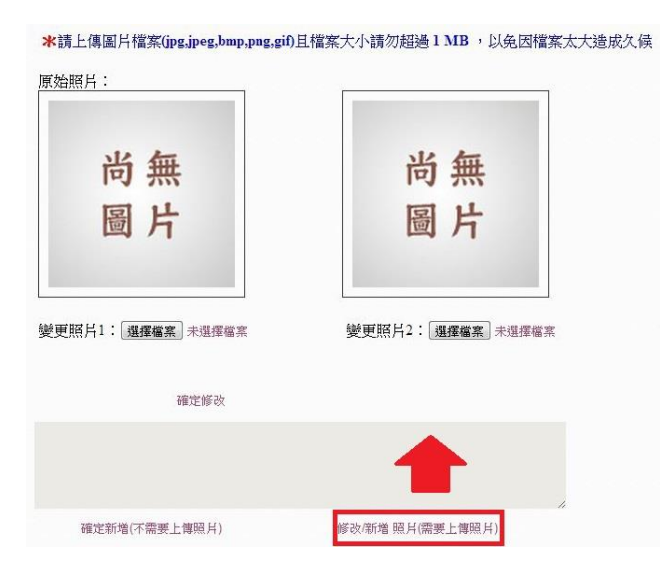

如無上傳照片,可按「確定新增(不需要上傳照片)」完成新增

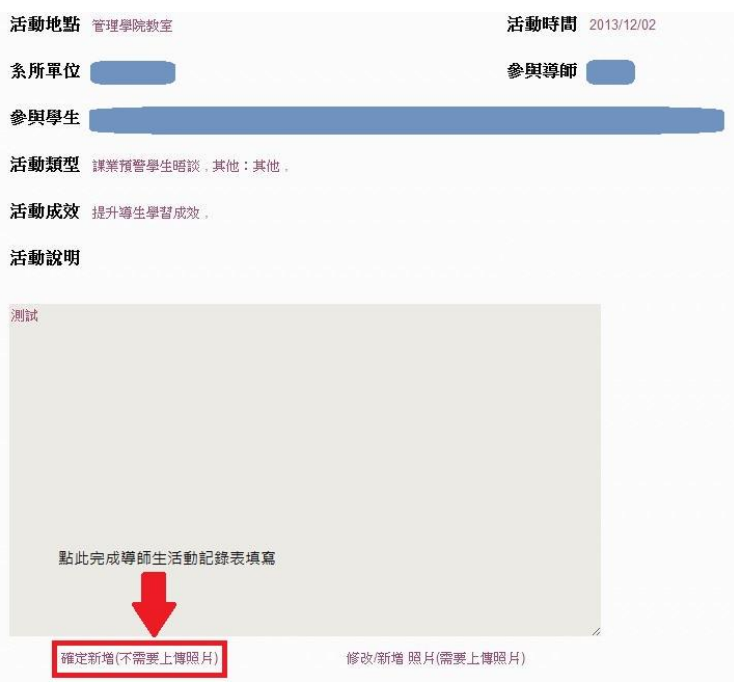

9. 可於「紀錄列表」查詢自己填寫過之資料,亦可修改資訊並上傳

照片

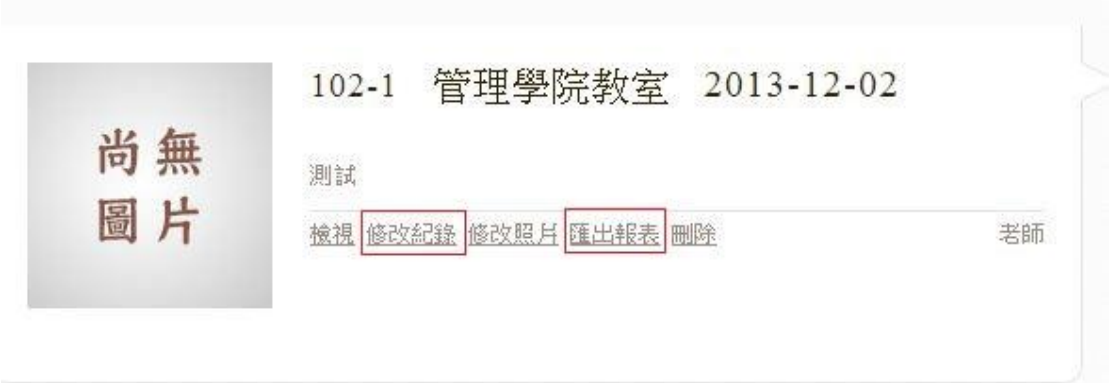

10.按下「匯出報表」將產生導師生活動記錄表之 PDF 檔案,可供系

所進行導師費核銷